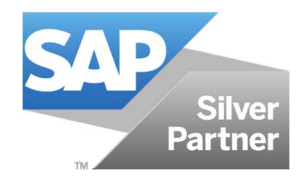

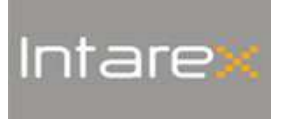

# **PROCESO DE ANULACIÓN DE ARTÍCULOS Y PEDIDOS**

**Julio 2018 Intarex, S.L.** 

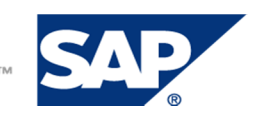

THE BEST-RUN BUSINESSES RUN SAPT

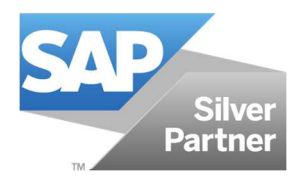

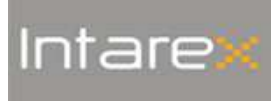

## ÍNDEX

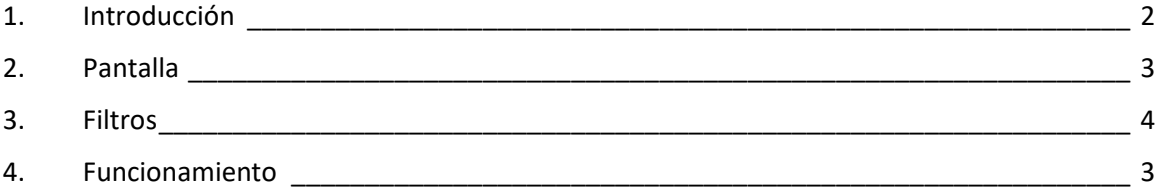

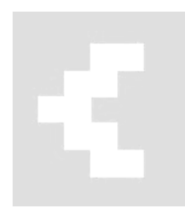

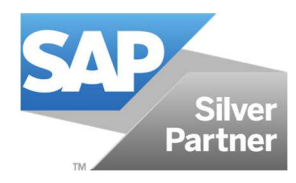

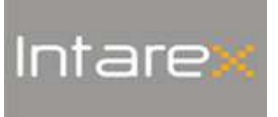

#### **1. Introducción**

En **FModa.One**, la funcionalidad **Proceso de anulación de artículos y pedidos** permite la asignación masiva de motivos de anulación a varios pedidos a la vez, y su posterior cancelación. Además, incluye la operativa para inactivar modelos y artículos en SAP Business One con el addon Indumentaria y calzado , simultáneamente.

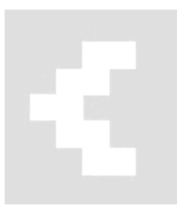

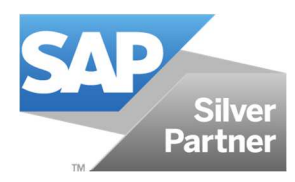

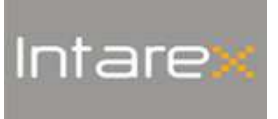

#### **2. Pantalla**

Para acceder al Proceso de anulación de artículos y pedidos, seguimos la ruta FModa.One > Utilidades > Proceso de anulación de artículos/pedidos.

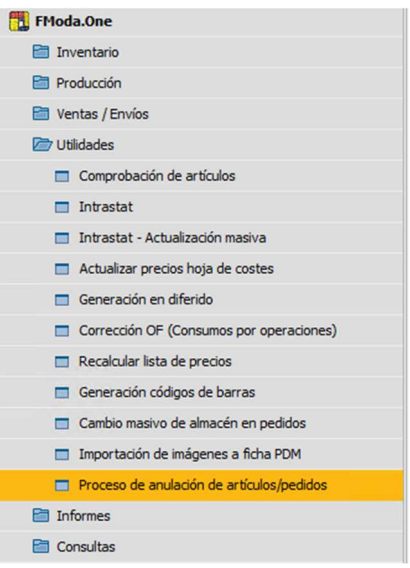

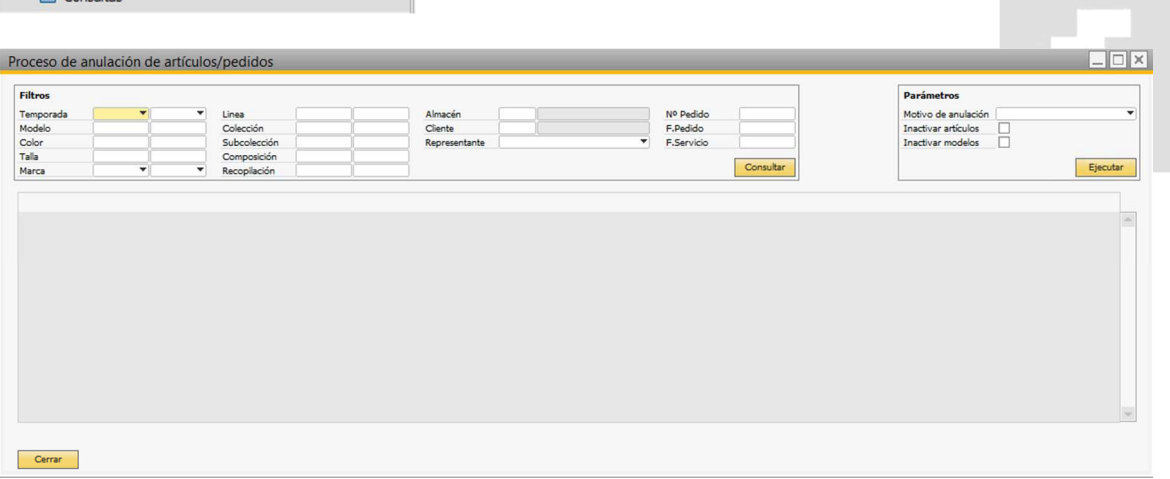

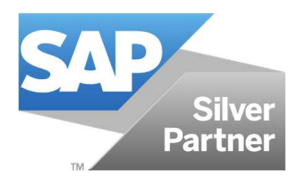

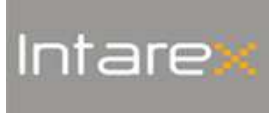

#### **3. Filtros**

En la pantalla **Proceso de anulación de artículos y pedidos** podemos filtrar los pedidos por:

- Temporada
- Modelo
- <sup>□</sup> Color
- Talla
- Marca
- Línea
- Colección
- Subcolección
- Composición
- Recopilación
- Almacén origen
- Cliente
- Representante
- Nº Pedido
- Fecha de pedido
- Fecha de servicio

Nota|Los filtros pueden combinarse para una búsqueda más potente.

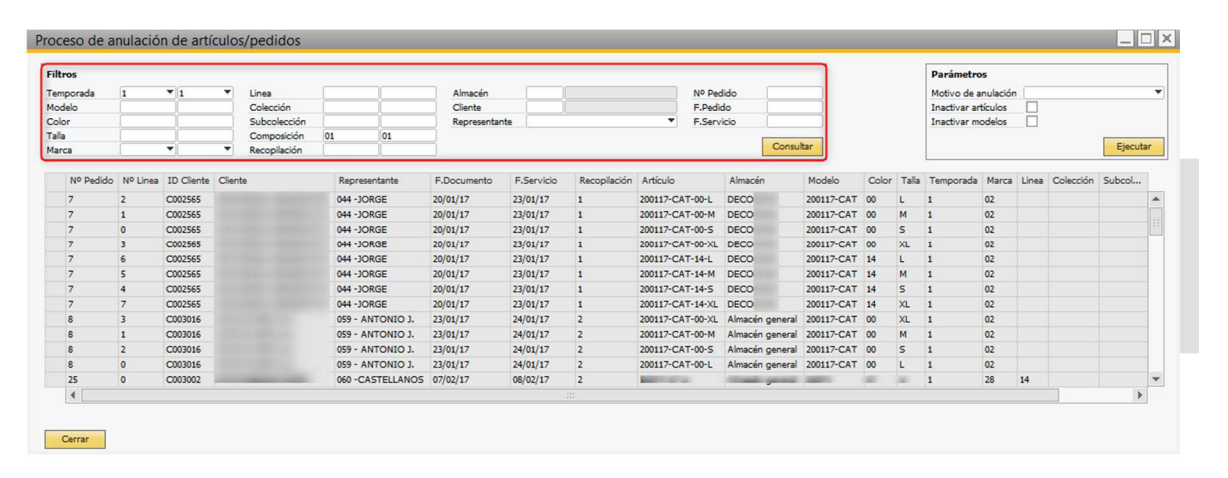

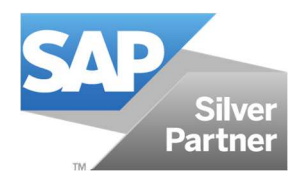

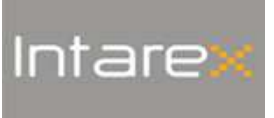

#### **4. Funcionamiento**

Para activar el proceso de anulación de artículos y pedidos, los pasos son los siguientes:

1. Aplicamos los filtros convenientes para localizar el/los pedido/s que queremos anular. Para obtener el resultado de la búsqueda, hacemos click en el botón **Consultar**.

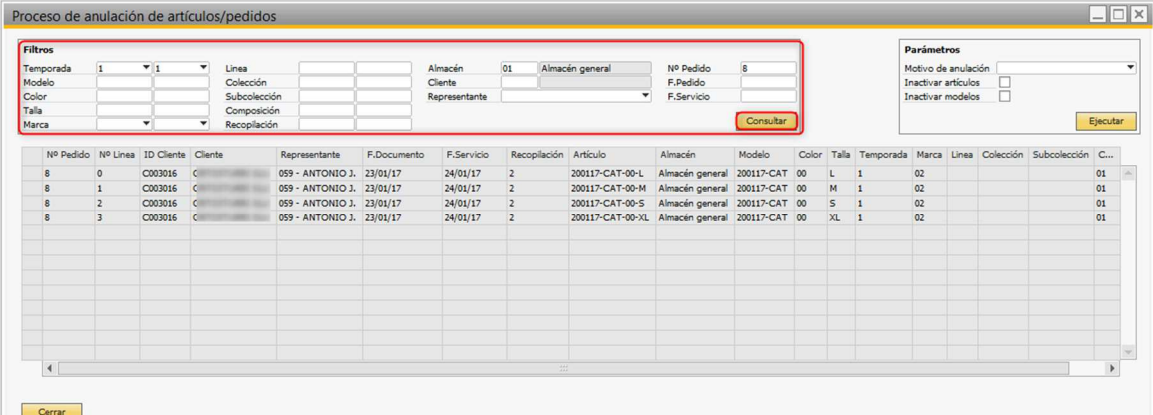

2. La grid inferior de la pantalla nos muestra el contenido del pedido que será anulado en su totalidad.

**NOTA**| Con este proceso NO es posible seleccionar líneas del pedido. El proceso será aplicado a todas las líneas abiertas del pedido que se muestran en la grid.

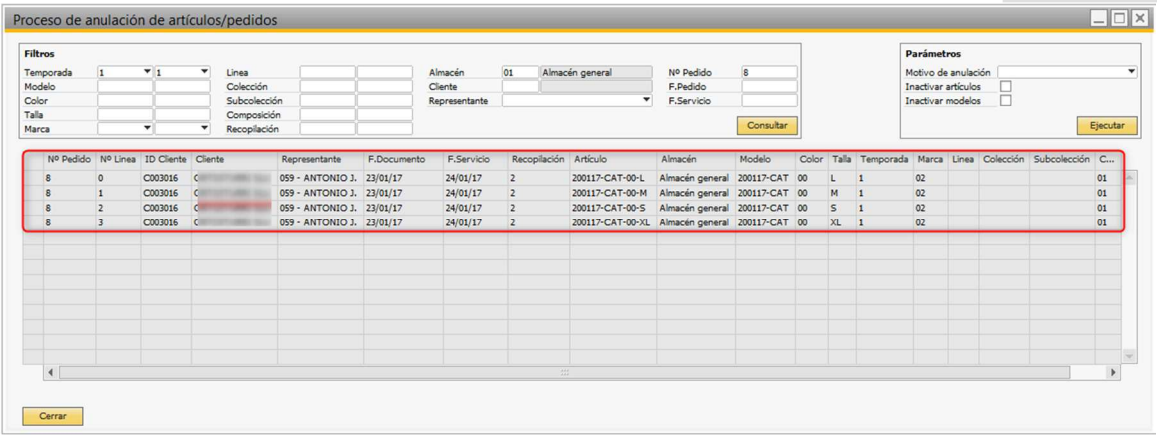

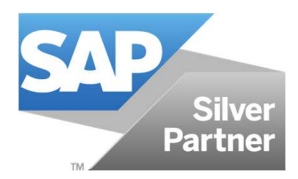

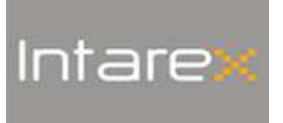

3. Seleccionamos el motivo de anulación a aplicar en el proceso de anulación y hacemos click en el botón **Ejecutar**.

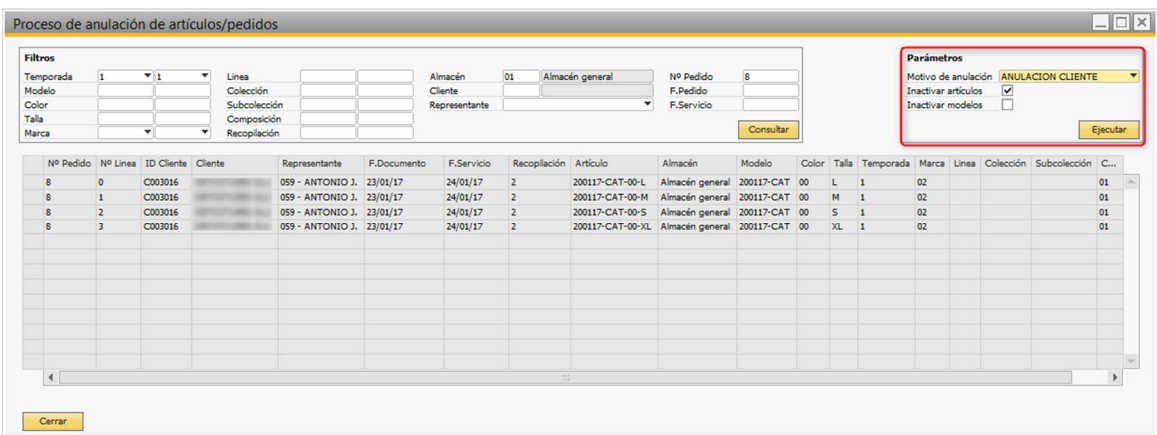

En este paso, podemos informar el motivo de anulación y a la vez, inactivar los artículos y los modelos contenidos en el pedido. Inactivar artículos y modelos es útil para evitar la introducción de pedidos de los mismos.

Una vez concluido el proceso de anulación, se nos muestra en pantalla el log de las operaciones ejecutadas.

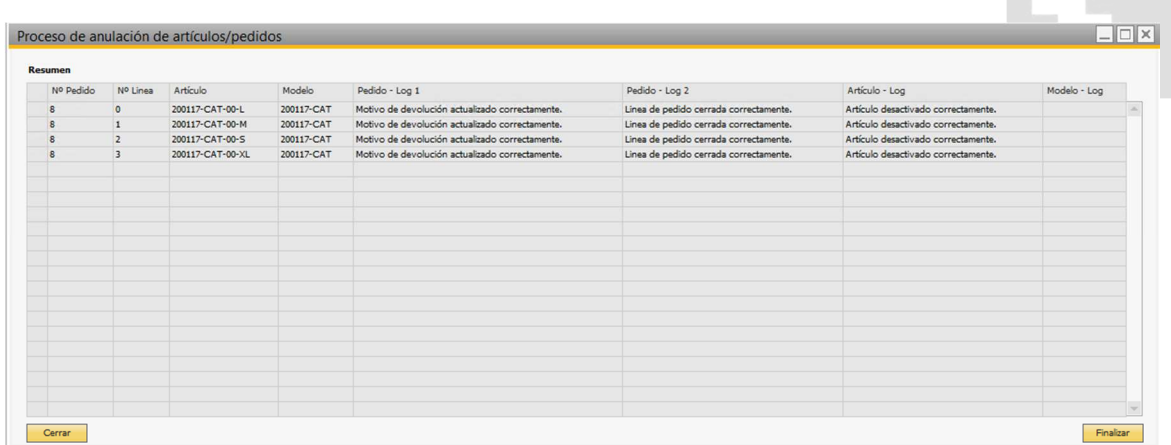

Si vamos al pedido, confirmamos la anulación. De igual manera, si vamos a la ficha PDM, confirmamos la inactivación de los artículos indicados anteriormente.

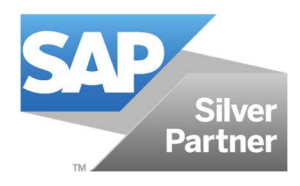

## **FMODA.ONE**

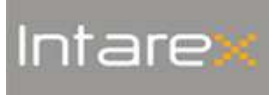

**PR-FM-DE-003-v0** 

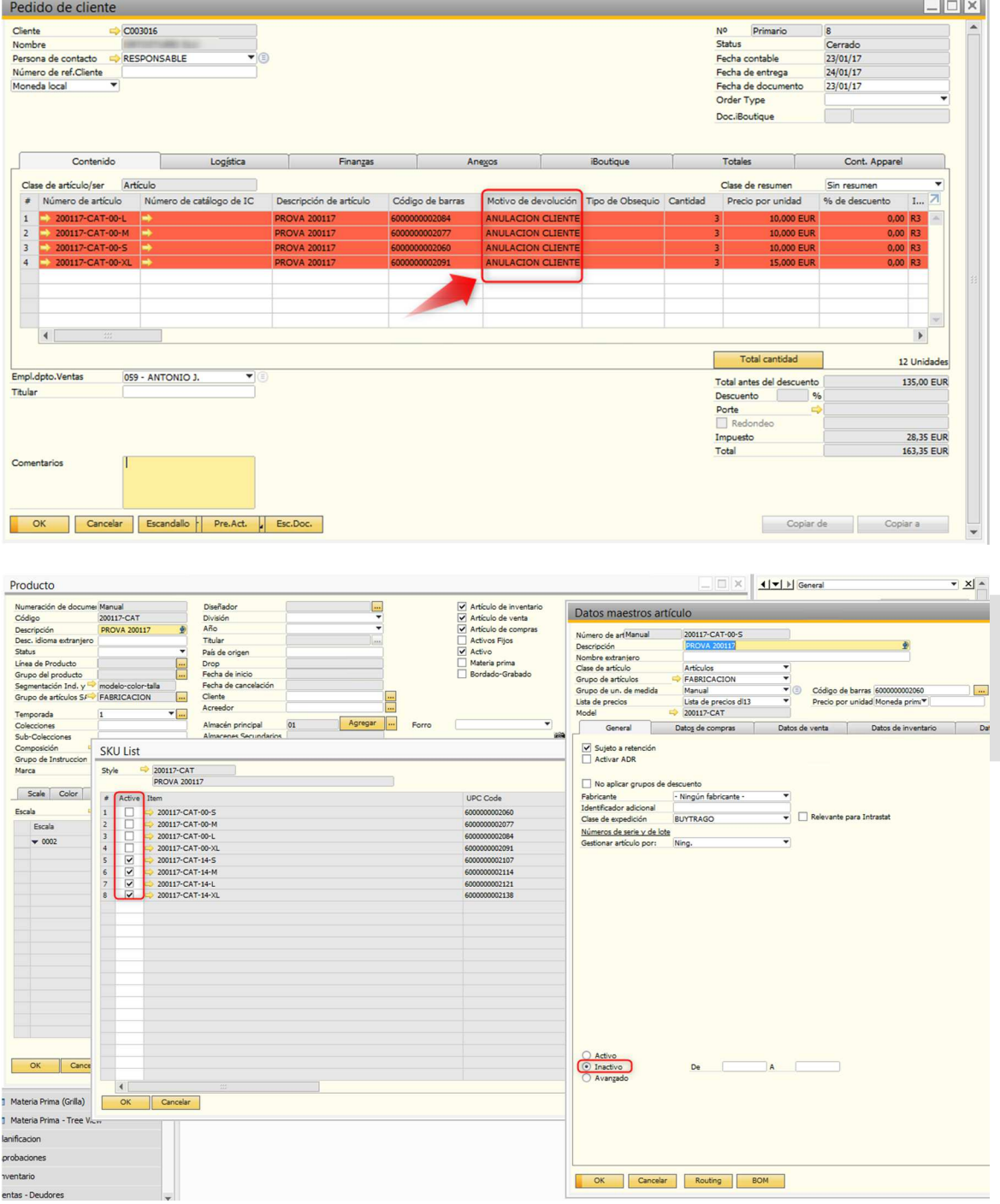

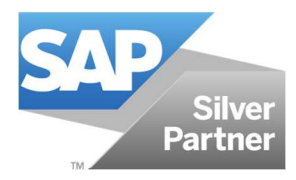

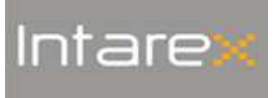

## **Índice de modificacions**

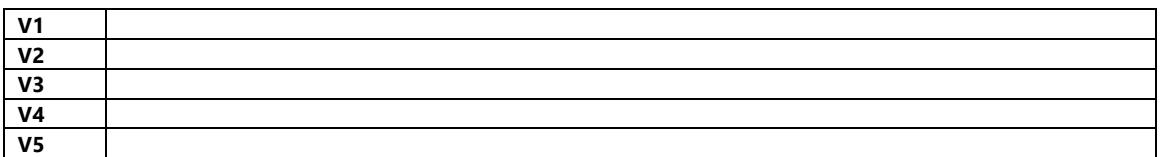

#### **Lista de Distribución**

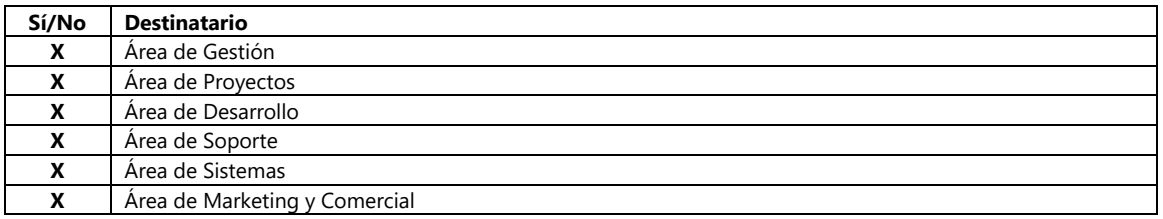

#### **Responsabilidades**

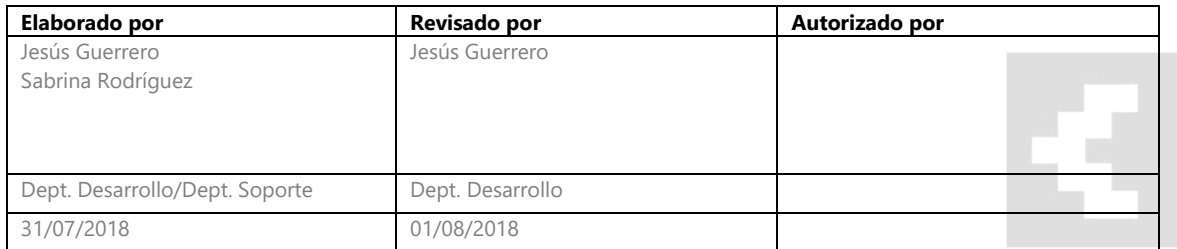